# Scheduling Interviews

## **Scheduling Interviews**

To schedule interview, please follow these steps:

1. Click on the 'Scheduling' link at the top and select 'Manage Events'.

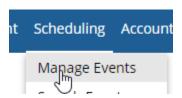

2. Give the event a name and select the posting. Feel free to enter a description notes.

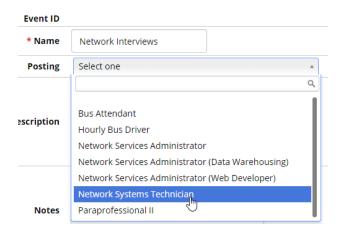

3. Enter the interviewers (you will only be able to select individuals who have an account) and click 'Save and Next'

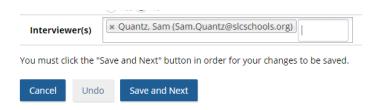

4. You will now see a list of events.

#### Creating Interview Time Slots for your Event

1. Click on the availability link next your event.

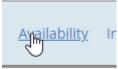

Showing 4 results

2. Click the 'Add' button to add interview time slots.

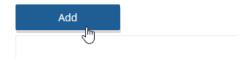

**3.** Enter the location, date and start time, duration, select the interviewers, and enter the number of interview slots you would like to create; then click 'Save and Next'.

# Event Availability Form Description Crossing Guard Interviews \* Location Microsoft Teams Intervie \* Date and Start Time \* Duration (Minutes) 05/15/2020 12:00 am \* Interviewer(s) Administrator, District (saltlakecity) Gardner, Kari (kari.gardner@slcschools.org) Hall, Logan (logan.hall@slcschools.org) Manager, Test (TestManager) You may select more than one. Help with select boxes \* Quantity **Accepted Invitation** 4 You must click the "Save and Next" button in order for your changes to be saved. Save and Next Cancel Undo

**4.** You will now see a list of your interview slots.

### Inviting Applicants to Interview

- 1. Click on the "Jobs" menu and select "All Jobs".
- 2. Click on the applicants list next to the posting.

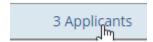

3. Select the checkbox next to the applicants you would like to invite to an interview.

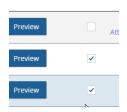

4. Select the action drop down menu, select 'Event Invitation' and click 'Go'.

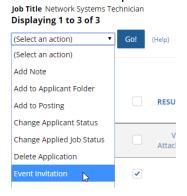

**5.** A screen will appear that will allow you to select the interview event, click the 'Event Invitation' button.

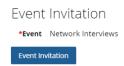

**6.** Applicants will receive an email inviting them to select an interview slot. You will receive notifications when a slot has been selected.